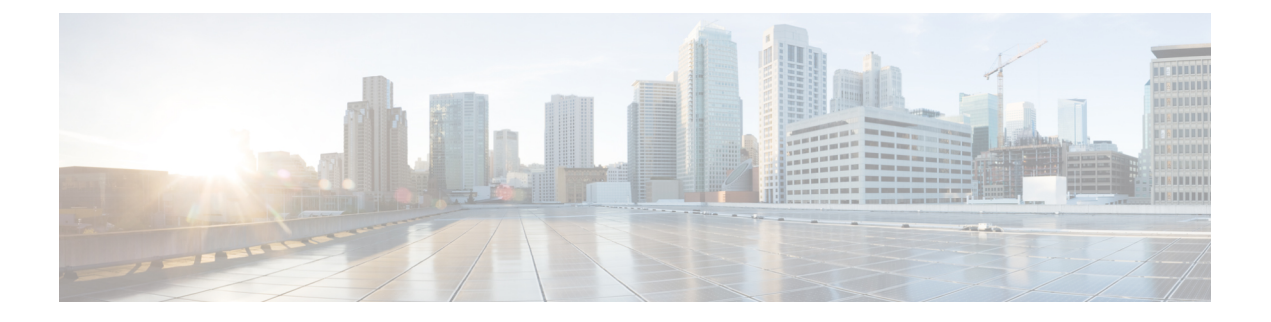

# **Cisco IP** 电话自定义

- 自定义电话振铃, 第1页
- 自定义背景图像, 第1页
- 设置宽带编解码器, 第3页
- 设置闲置显示, 第3页
- 自定义拨号音, 第4页

## 自定义电话振铃

电话随附在硬件中实施的三种默认振铃类型:阳光、啾鸣信号和啾鸣信号 1。

Cisco Unified Communications Manager 还提供一组默认的其他电话振铃音,在软件中作为脉冲代码 调制 (PCM) 文件实施。PCM 文件以及介绍您站点的可用振铃列表选项的 XML 文件(名为 Ringlist-wb.xml)位于各 Cisco Unified Communications Manager 服务器上的 TFTP 目录中。

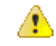

注意 所有文件名都区分大小写。如果您使用 Ringlist-wb.xml 作为文件名, 电话将不会应用您的更改。

有关详细信息,请参阅适用于 Cisco Unified Communications Manager 12.0 (1) 及更高版本的《[Cisco](https://www.cisco.com/c/en/us/support/unified-communications/unified-communications-manager-callmanager/products-installation-and-configuration-guides-list.html) Unified [Communications](https://www.cisco.com/c/en/us/support/unified-communications/unified-communications-manager-callmanager/products-installation-and-configuration-guides-list.html) Manager 功能配置指南》的"自定义电话振铃和背景"一章。

## 自定义背景图像

您可以使用背景图像或墙纸自定义 Cisco IP 电话: 自定义墙纸是展示公司徽标或图像的常用方式, 许多组织通过它们来使其电话脱颖而出。

从12.7(1)版固件开始,您可以在电话和按键扩展模块上自定义墙纸。但电话和扩展模块各需要一幅 图像。

电话会分析墙纸的颜色,并更改字体颜色和图标,以使其易于读取。如果墙纸颜色很暗,电话会将 字体和图标改为白色。如果墙纸颜色较浅,电话会将字体和图标显示为黑色。

最好为背景选择简单的图像,例如纯色或图案。避免使用高对比度的图像。

可以通过以下两种方式之一添加自定义墙纸:

- 使用列表文件
- 使用通用电话配置文件

如果您希望用户能够从电话上的众多可用壁纸中选择您的图像,修改列表文件。但是如果您想推送 图像至电话,则创建或修改现有的通用电话配置文件。

无论采用何种方法,请注意以下事项:

- 图像必须为 PNG 格式,且全尺寸图像的大小不得超过以下规格:
	- •缩略图-139 像素(宽) x 109 像素(高)
	- Cisco 8800 系列 IP 电话—800 像素 x 480 像素
	- 采用双 LCD 屏幕的 Cisco 8851 IP 电话和 8861 按键扩展模块—320 x 480 像素
	- 采用双 LCD 屏幕的 Cisco 8865 IP 电话按键扩展模块—320 x 480 像素
	- 采用单 LCD 屏幕的 Cisco 8800 IP 电话按键扩展模块—272 x 480 像素
- 将图像、缩略图和列表文件上传到您的 TFTP 服务器。目录:
	- Cisco 8800 系列 IP 电话—Desktops/800x480x24
	- 采用双 LCD 屏幕的 Cisco 8851 和 8861 IP 电话按键扩展模块—Desktops/320 x 480 像素
	- 采用双 LCD 屏幕的 Cisco 8865 IP 电话按键扩展模块—Desktops/320x480x24
	- 采用单 LCD 屏幕的 Cisco 8800 IP 电话按键扩展模块—Desktops/272x480x24

上传完毕后需重新启动 TFTP 服务器。

• 如果您不希望用户选择自己的墙纸,则禁用启用最终用户访问电话背景图像设置。保存并应用 电话配置文件。重新启动电话以使更改生效。

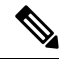

您可以通过通用电话配置文件批量应用电话背景图像。但要进行批量配 置,您必须禁用启用最终用户访问电话背景图像设置。有关批量配置背景 图像的详细信息,请参阅《Cisco 8800 系列 IP [电话自定义墙纸最佳实践》](https://www.cisco.com/c/dam/en/us/products/collateral/collaboration-endpoints/unified-ip-phone-8800-series/white-paper-c11-740036.pdf) 的"配置通用电话配置文件"一章。 注释

有关自定义墙纸的详细信息,请参阅以下文档:

- 《Cisco 8800 系列 IP [电话自定义墙纸最佳实践》](https://www.cisco.com/c/dam/en/us/products/collateral/collaboration-endpoints/unified-ip-phone-8800-series/white-paper-c11-740036.pdf)。
- 适用于Cisco UnifiedCommunications Manager 12.0(1)及更高版本的《Cisco [UnifiedCommunications](https://www.cisco.com/c/en/us/support/unified-communications/unified-communications-manager-callmanager/products-installation-and-configuration-guides-list.html) Manager [功能配置指南》](https://www.cisco.com/c/en/us/support/unified-communications/unified-communications-manager-callmanager/products-installation-and-configuration-guides-list.html)的"自定义电话振铃和背景"一章。
- 《*Cisco 8800* 系列 *IP* 电话用户手册》的"设置"一章。

### 设置宽带编解码器

默认情况下, 为 Cisco IP 电话启用 G.722 编解码器。 如果将 Cisco Unified Communications Manager 配置为使用 G.722 并且远端终端支持 G.722, 则呼叫使用 G.722 编解码器而非 G.711 连接。

无论用户是否启用宽带头戴式耳机或宽带听筒,都会发生这种情况,但是启用头戴式耳机或听筒后, 用户会发现呼叫过程中音频灵敏度有所提高。 灵敏度提高不仅意味着音频更加清晰了,还意味着远 端终端会听到更多背景噪音:例如纸张的沙沙声或者附近的对话声。 即便不启用宽带头戴式耳机或 听筒,部分用户还是觉得 G.722 提高的灵敏度会令人分心。 其他用户可能更喜欢 G.722 提高的灵敏 度。

"播发 G.722 和 iSAC 编解码器"服务参数会影响是否为在此 Cisco Unified Communications Manager 服务器上注册的所有设备或特定电话提供宽带支持,具体取决于用于配置该参数的 Cisco Unified Communications Manager Administration 窗口。

过程

- 步骤 **1** 要为所有设备配置宽带支持:
	- a) 在 Cisco Unified Communications Manager Administration 中,选择系统 > 企业参数
	- b) 设置"播发 G.722 和 iSAC 编解码器"字段。

此企业参数的默认值为真,这就意味着在此 Cisco Unified Communications Manager 上注册的所有 Cisco IP 电话型号都会将 G.722 播发至 Cisco Unified Communications Manager。 如果尝试呼叫的 每个终端的功能集支持 G.722, 只要有可能, Cisco Unified Communications Manager 便会为呼叫 选择该编解码器。

#### 步骤 **2** 要为特定设备配置宽带支持:

- a) 在 Cisco Unified Communications Manager Administration 中, 选择设备 > 电话。
- b) 在"产品特定配置"区域中设置"播发 G.722 和 iSAC 编解码器"参数。

此产品特定参数的默认值为使用企业参数指定的值。 如果想要基于每部电话覆盖此项,选择启 用或禁用

### 设置闲置显示

您可指定电话屏幕上出现的闲置显示(仅文本;文本文件大小不应超过 1M 字节)。闲置显示是一 种 XML 服务,在电话闲置(不使用)一段指定时间并且无功能菜单打开时,电话会调用此服务。 有关创建和显示闲置显示的详细说明,请参阅位于此URL的在*Cisco IP*电话上创建空闲*URL*图形: [http://www.cisco.com/en/US/products/sw/voicesw/ps556/products\\_tech\\_note09186a00801c0764.shtml](http://www.cisco.com/en/US/products/sw/voicesw/ps556/products_tech_note09186a00801c0764.shtml) 此外,请参阅特定 Cisco Unified Communications Manager 版本的文档,以了解以下信息:

- 指定闲置显示 XML 服务的 URL:
	- 对于单个电话: Cisco Unified Communications Manager Administration "电话配置"窗口中 的"闲置"字段。
	- 同时对于多个电话: "企业参数配置"窗口中的"URL闲置"字段, 或批量管理工具(BAT) 中的"闲置"字段
- 指定调用闲置显示 XML 服务前电话未使用的时间长度:
	- 对于单个电话: Cisco Unified Communications Manager Administration "电话配置"窗口中 的"闲置计时器"字段。
	- 同时对于多个电话: "企业参数配置"窗口中的"URL 闲置时间"字段, 或批量管理工具 (BAT) 中的"闲置计时器"字段

#### 过程

步骤 1 在 Cisco Unified Communications Manager Administration 中,选择设备 > 电话 步骤 **2** 在"闲置"字段中,输入闲置显示 XML 服务的 URL。 步骤 **3** 在"闲置计时器"字段中,输入闲置显示 XML 服务前闲置电话等待的时间。 步骤 **4** 选择保存。

## 自定义拨号音

您可以设置您的电话,使用户在进行内部和外部呼叫时听到不同的拨号音。 您可以根据需要在三个 拨号音选项之间进行选择:

- 默认值: 内外部呼叫的拨号音不同。
- 内部:内部拨号音应用于所有呼叫。
- 外部:外部拨号音应用于所有呼叫。

在 Cisco Unified Communications Manager 上, "始终使用拨号音"为必选字段。

#### 过程

步骤 **1** 在 Cisco Unified Communications Manager Administration 中,选择系统 > 服务参数。

步骤 **2** 选择适当的服务器。

步骤 **3** 选择 **Cisco CallManager** 作为服务。

步骤 **4** 滚动到"群集范围参数"窗格。

 $\overline{\phantom{a}}$ 

步骤 **5** 将始终使用拨号音设置为以下选项之一:

- 外部
- 内部
- 默认值
- 步骤 **6** 选择保存。
- 步骤 **7** 重新启动您的电话。

I

٦

当地语言翻译版本说明

思科可能会在某些地方提供本内容的当地语言翻译版本。请注意,翻译版本仅供参考,如有任何不 一致之处,以本内容的英文版本为准。